# **Créer un dossier automatisé ou un dossier manuel**

Vous pouvez créer des dossiers automatisés ou des dossiers manuels pour classer vos articles. Voyons ensemble la différence entre ces types de dossiers et comment les créer.

## Table des matières

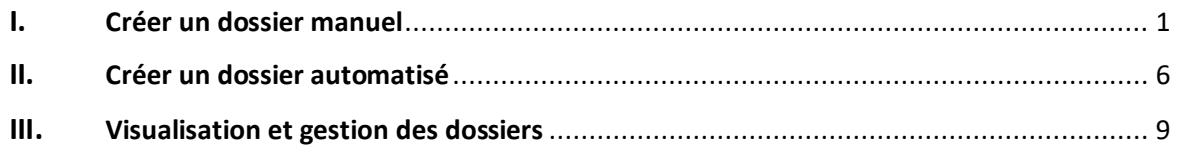

### **I. Créer un dossier manuel**

<span id="page-0-0"></span>Vous pouvez créer des dossiers manuels sur votre application Europresse, c'est-à-dire des dossiers que vous remplirez manuellement au grès de vos recherches.

Une fois votre recherche lancée, lorsque vous êtes sur la page des résultats, cliquez sur la **disquette** en haut à droite de l'article dans les boutons d'action.

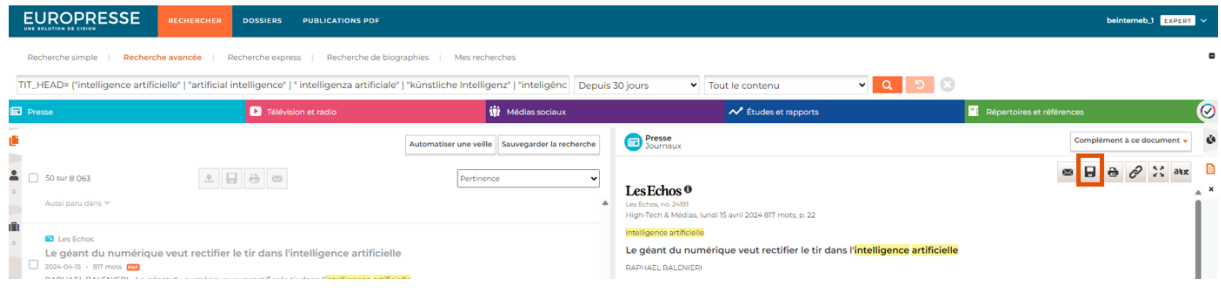

Dans la po-up, à l'étape 1, choisissez « **Dans un dossier** ».

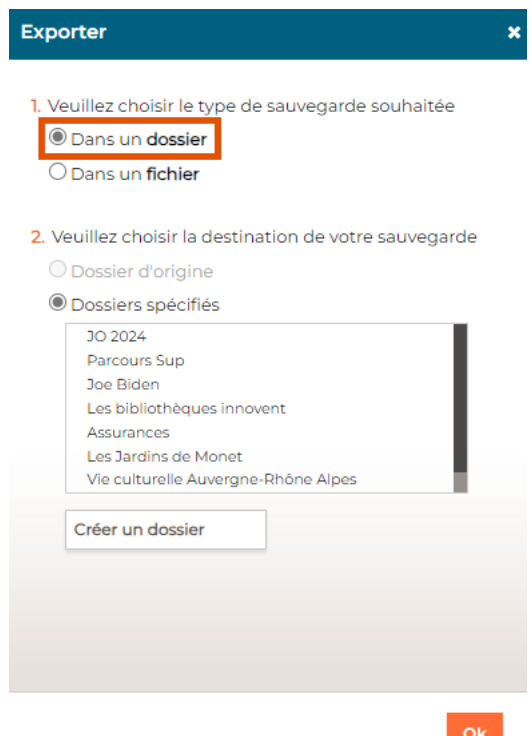

Vous pouvez ensuite choisir de ranger cet article dans un dossier existant en cliquant sur le nom du dossier souhaité dans la liste des dossiers.

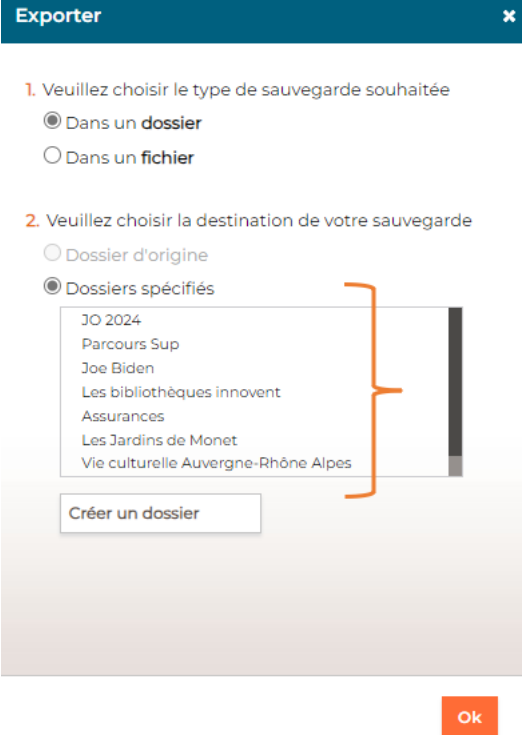

Vous pouvez également choisir de créer un nouveau dossier en cliquant sur « **Créer un dossier** ».

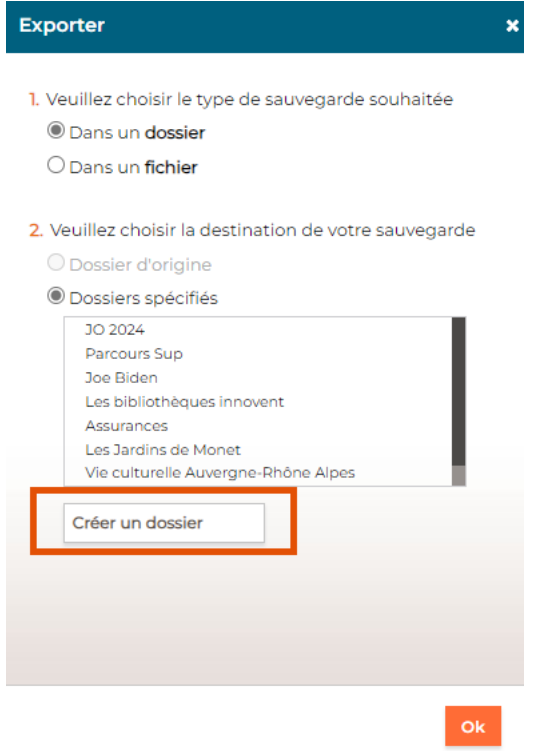

Nommez votre nouveau dossier. Par exemple ici *« Intelligence Artificielle* ». Ajoutez éventuellement une description et choisissez le groupe de dossier dans lequel vous souhaitez le ranger si vous disposez de plusieurs groupes de dossiers.

Enfin, cliquez sur OK pour valider la création de ce nouveau dossier.

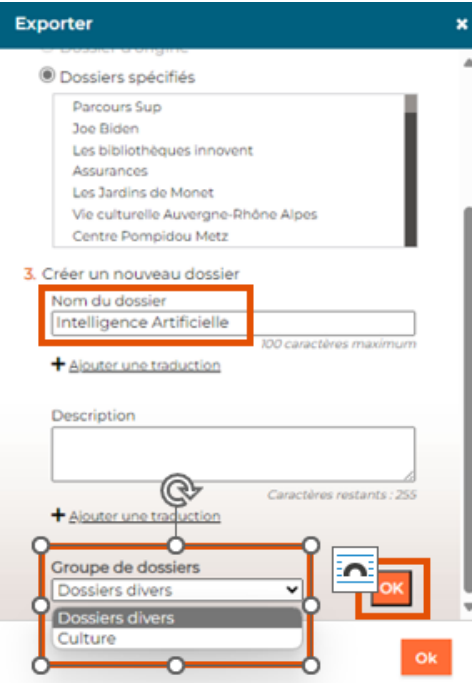

Le dossier se retrouve bien dans votre liste de dossiers et est coché, vous indiquant que l'article sera rangé dans ce dossier.

Cliquez enfin sur **OK** pour valider l'ensemble de ces actions : la création de ce nouveau dossier ainsi que le classement de cet article dans celui-ci.

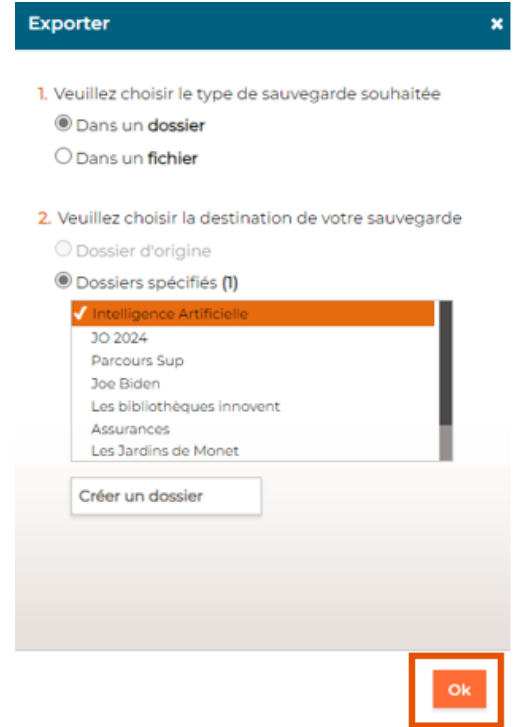

Le dossier que vous venez de créer est un dossier manuel c'est-à-dire qu'il ne se remplira pas automatiquement. C'est à vous de l'enrichir avec d'autres articles glanés au fil de vos recherches.

La création d'un dossier manuel peut également se faire en **cochant plusieurs articles** dans la liste des résultats. Cliquez ensuite sur la **disquette** de la partie gauche de votre page de résultats puis suivez le même process qu'expliquer précédemment.

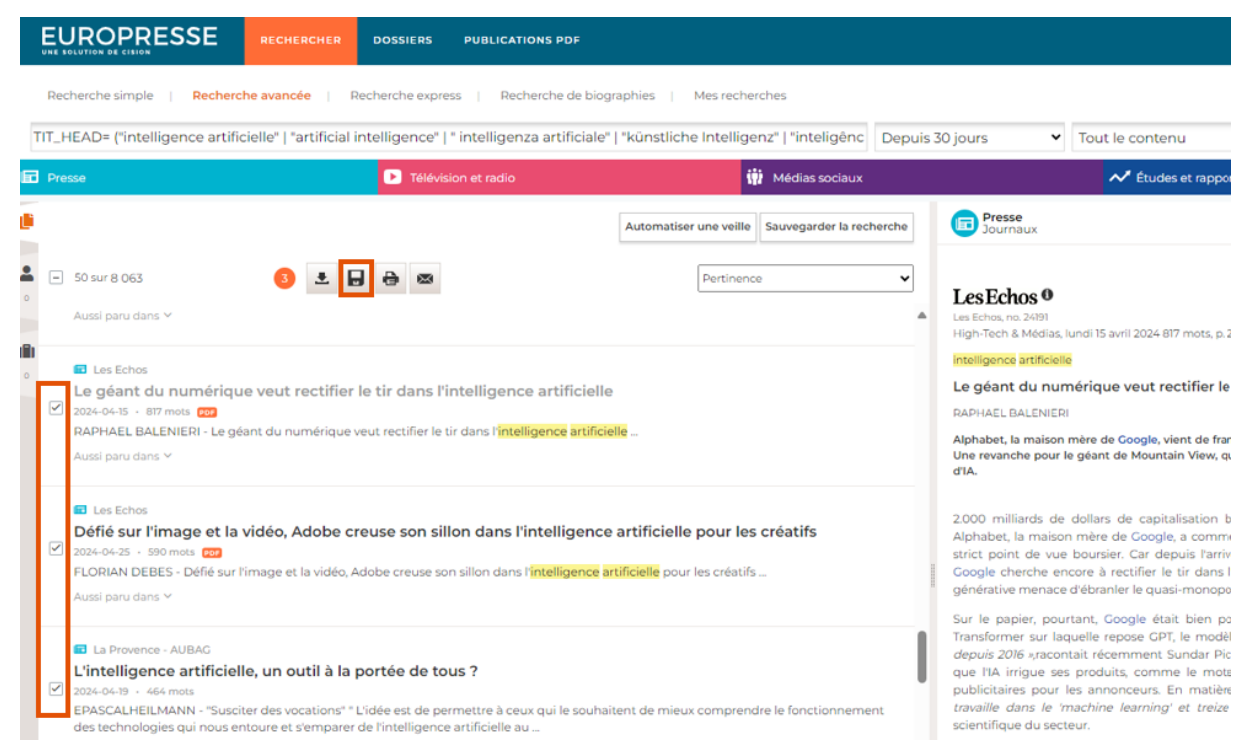

#### **II. Créer un dossier automatisé**

<span id="page-5-0"></span>Les dossiers automatisés sont des dossiers qui se remplissent automatiquement d'articles correspondant aux critères de recherche que vous avez spécifié.

Par exemple, ici j'ai créé une recherche sur l'Intelligence Artificielle, dans plusieurs langues, sur une période de 30 jours. Lorsque je lance la recherche, sur la page de résultat, il me suffit de cliquer sur « **Automatiser une veille** » pour créer un dossier automatisé.

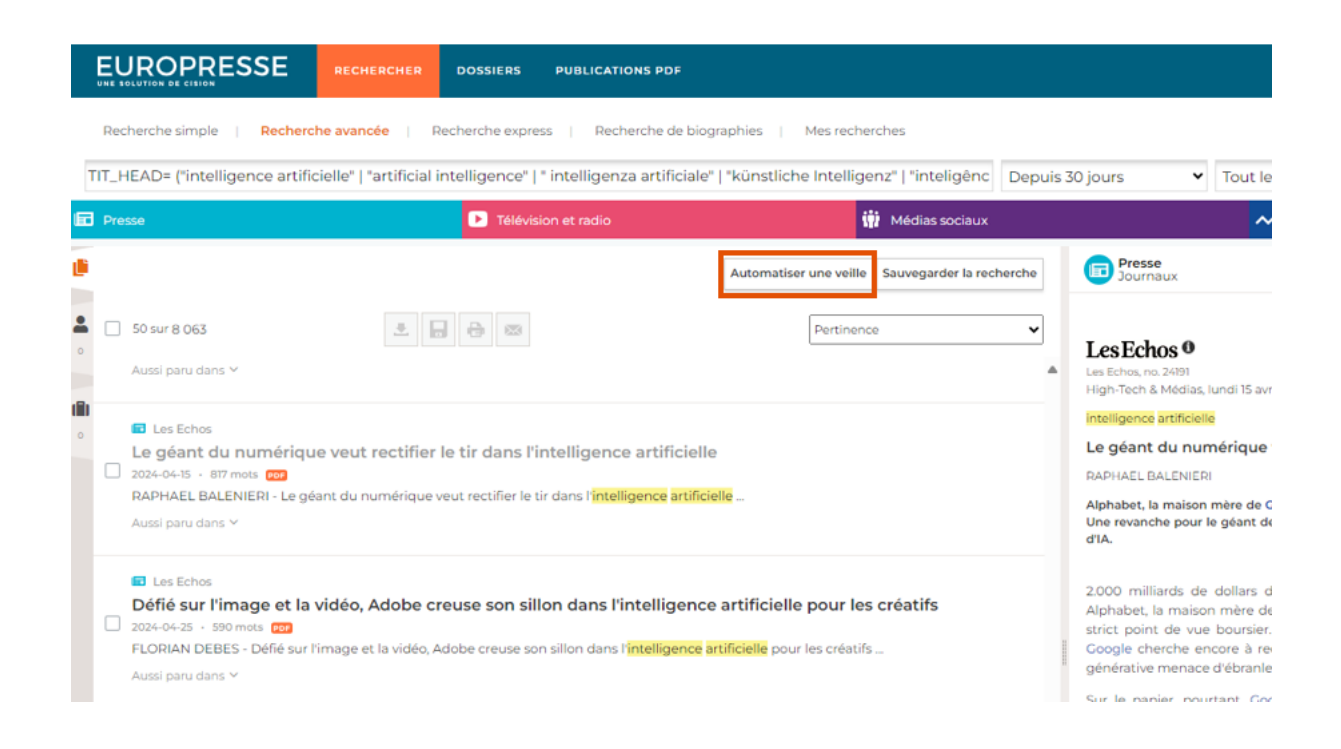

Dans la pop-up, vous retrouvez vos critères de recherche (mots-clés saisis et domaine de recherche sélectionné). Vous pouvez enregistrer cette recherche dans un dossier déjà existant pour l'automatiser (par exemple automatiser un dossier manuel ayant le même sujet), en sélectionnant un dossier dans le menu déroulant.

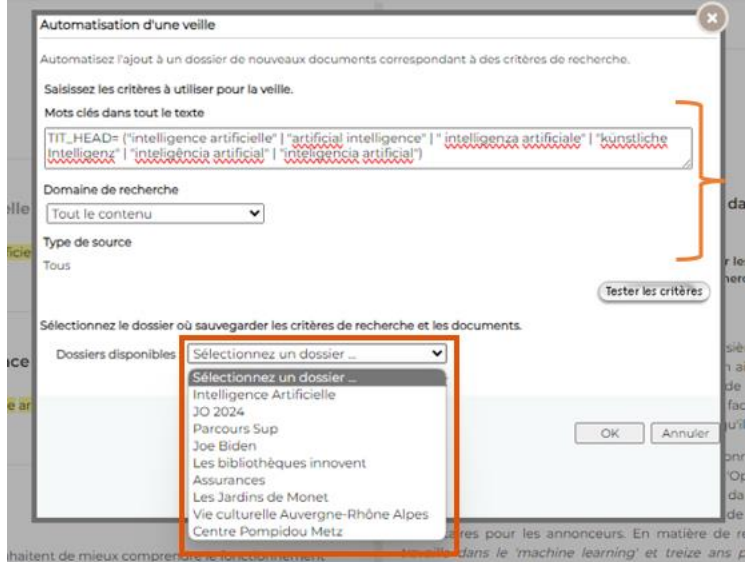

Vous pouvez également créer un nouveau dossier en cliquant sur « **Créer un dossier** ».

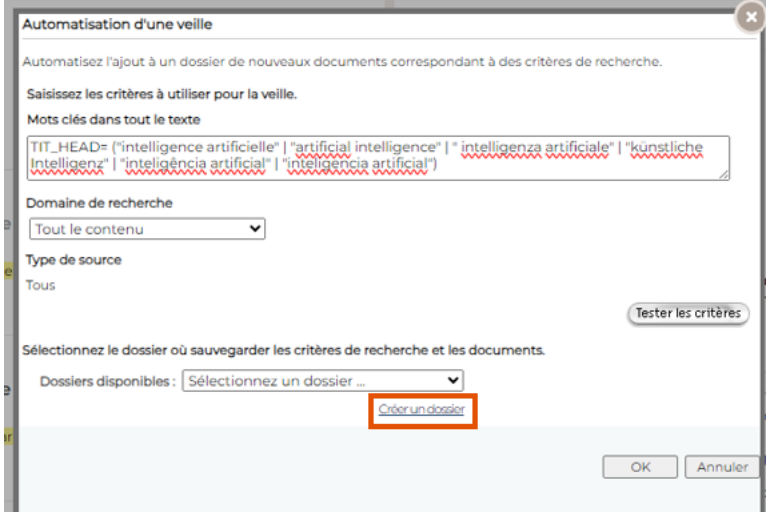

Une nouvelle pop-up s'ouvre. Nommez votre dossier, par exemple Intelligence Artificielle. Ajoutez éventuellement un nom en Anglais ainsi qu'une description en Français et/ou en Anglais.

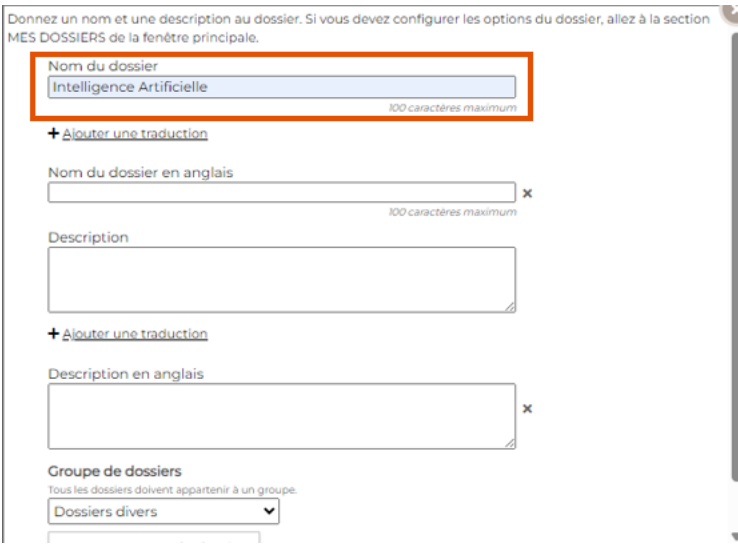

Choisissez ensuite le groupe de dossiers dans lequel vous souhaitez classer votre dossier automatisé. Vous pouvez également choisir de créer un nouveau groupe de dossier en cliquant sur « **Créer un groupe de dossiers** ».

Cliquez sur OK pour valider la création du nouveau dossier automatisé.

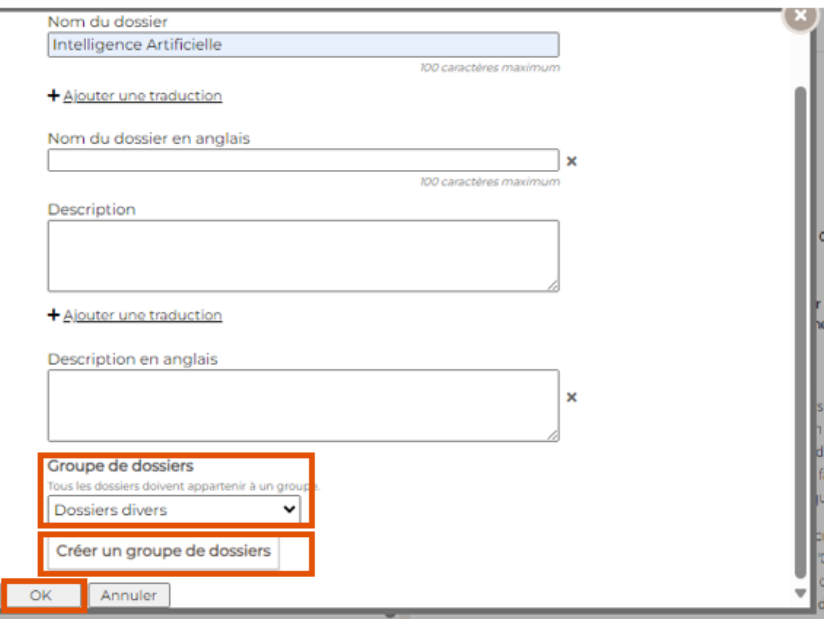

Dans la pop-up, vous aurez maintenant la possibilité d'activer l'envoi d'une alerte par email. Cochezla case « **Activer l'envoi d'une alerte par email** », sélectionnez le ou les jours souhaités ainsi qu'une heure dans le menu déroulant.

Si vous n'activez pas l'envoi d'alerte par email dans cette pop-up, vous pourrez le faire plus tard, dans l'onglet Dossiers.

Cliquez enfin sur **OK** pour valider la création de ce dossier automatisé.

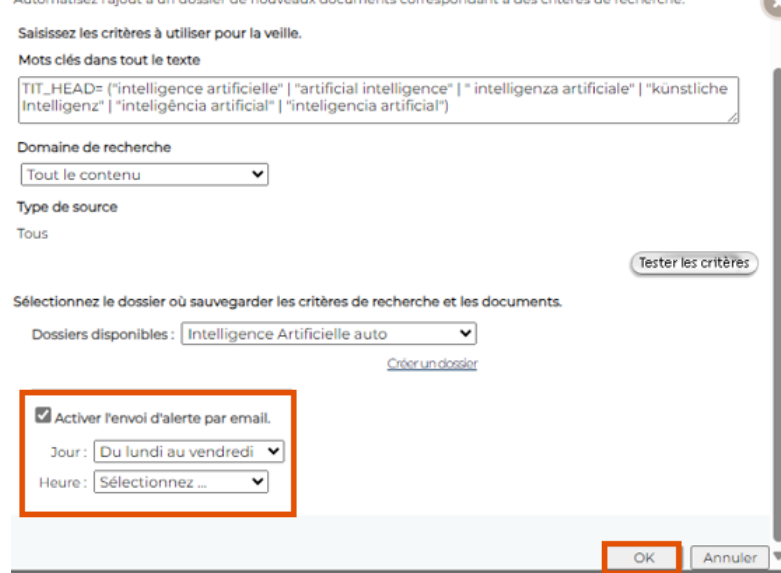

Votre dossier va commencer à se remplir à partir de maintenant. Même si vous aviez spécifié une plage de date étendue (par exemple les 30 derniers jours), le dossier automatisé ne récupère pas les articles publiés avant sa création.

#### <span id="page-8-0"></span>**III. Visualisation et gestion des dossiers**

Dans l'onglet **Dossiers**, vous pourrez visualiser les articles classer dans les dossiers et gérer les paramètres de vos dossiers.

Sur cette page, vous visualisez tous les articles classés dans les dossiers d'un groupe de dossier. Par exemple, ici je visualise tous les articles des dossiers classés dans le groupe de dossier « **Dossiers Divers** ».

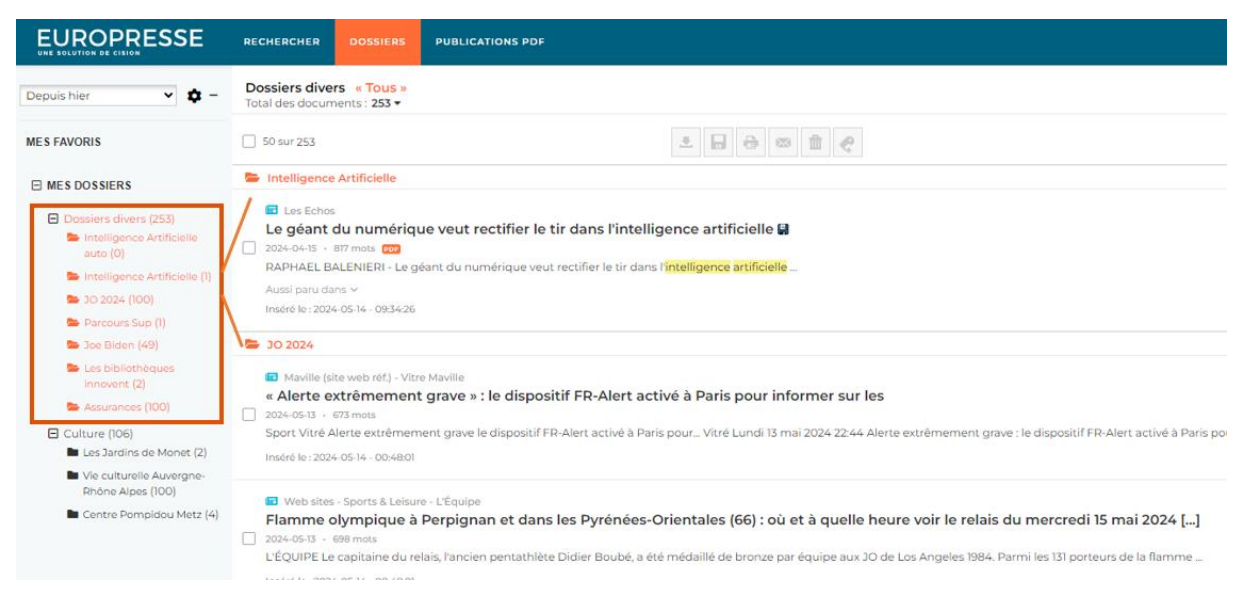

Dans la partie gauche, vous trouverez tous les dossiers créés avec le nombre de documents se trouvant à l'intérieur. La partie droite, vous permet de voir le contenu de chaque dossier.

Pour savoir si un article a été classé manuellement dans un dossier, il suffit de regarder à droite du titre de l'article. Si celui-ci comporte une **disquette**, cela signifie que cet article a été classé manuellement dans le dossier. Si l'article ne comporte pas d'icône de disquette, alors il a été classé automatique dans ce dossier via une veille automatisée.

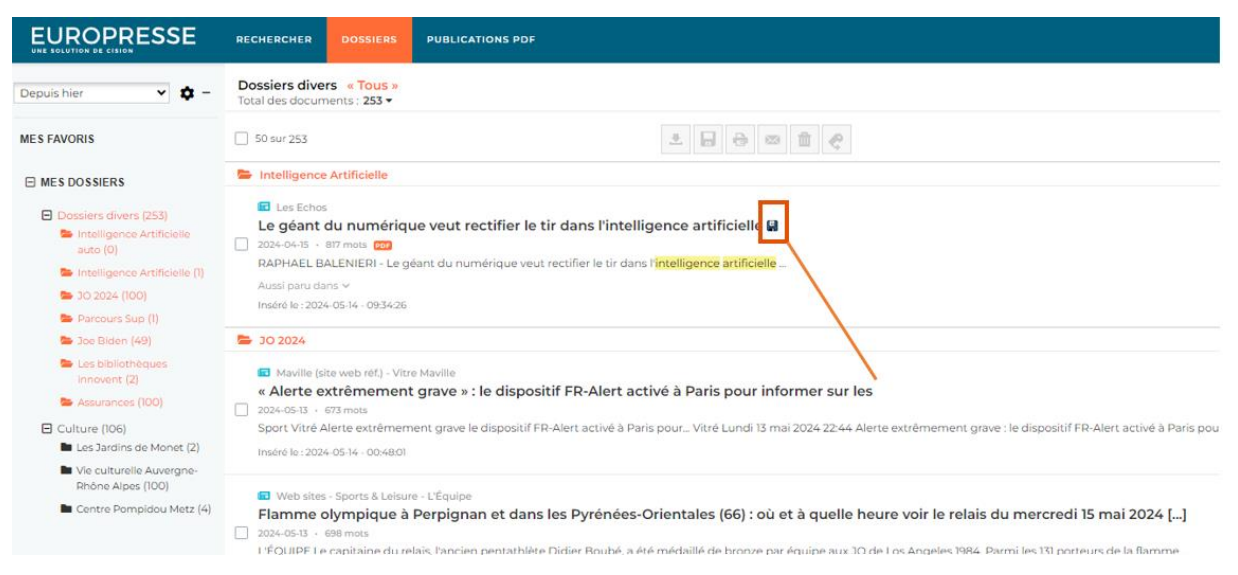

Pour visualiser un article en plein texte, il suffit de cliquer sur son titre.

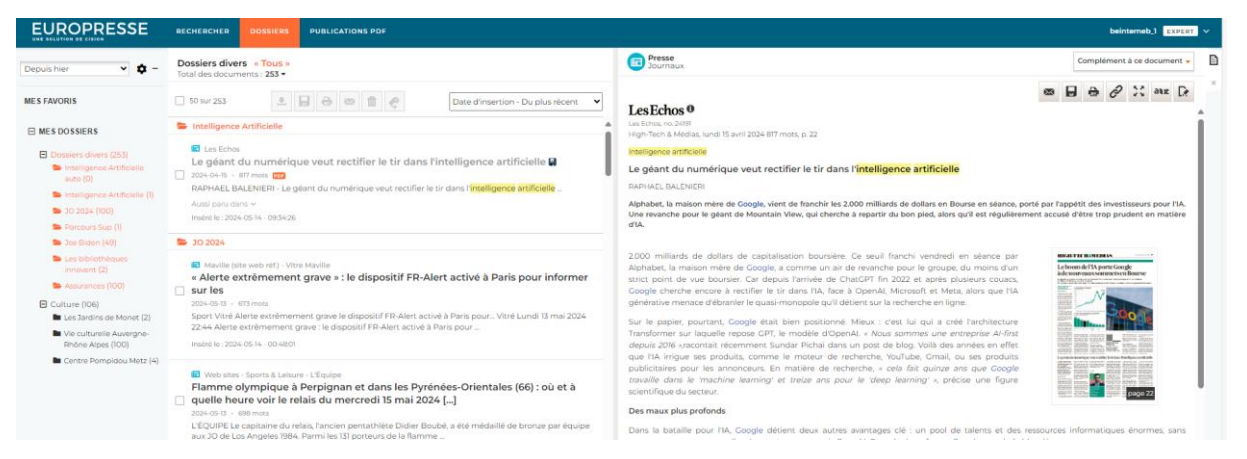

En cliquant qur la **roue crantée**, en haut à gauche, vous pourrez atteindre les paramètres des dossiers.

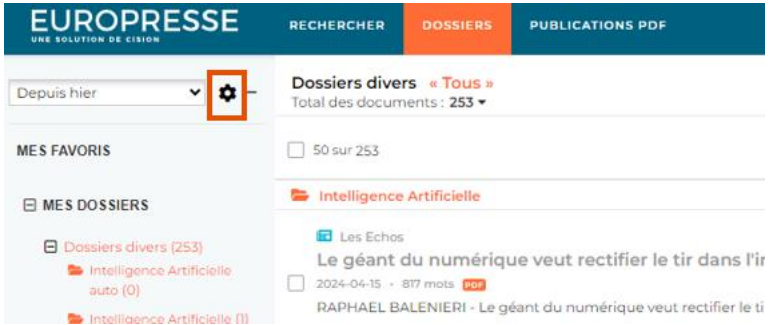

Vous retrouverez ici tous vos dossiers et vos groupes de dossiers.

Vous pouvez :

- 1. Créer un nouveau groupe de dossier et des dossiers
- 2. Modifier le nom d'un groupe de dossiers et le supprimer
- 3. Modifier le nom du dossier via le crayon
- 4. Modifier les critères de recherche via le crayon et relancer la recherche via la flèche
- 5. Modifier une alerte via le crayon ou activer l'envoie d'alerte par email
- 6. Partager le dossier avec un collègue qui a lui aussi un code d'accès Expert dans votre organisation
- 7. Supprimer un dossier

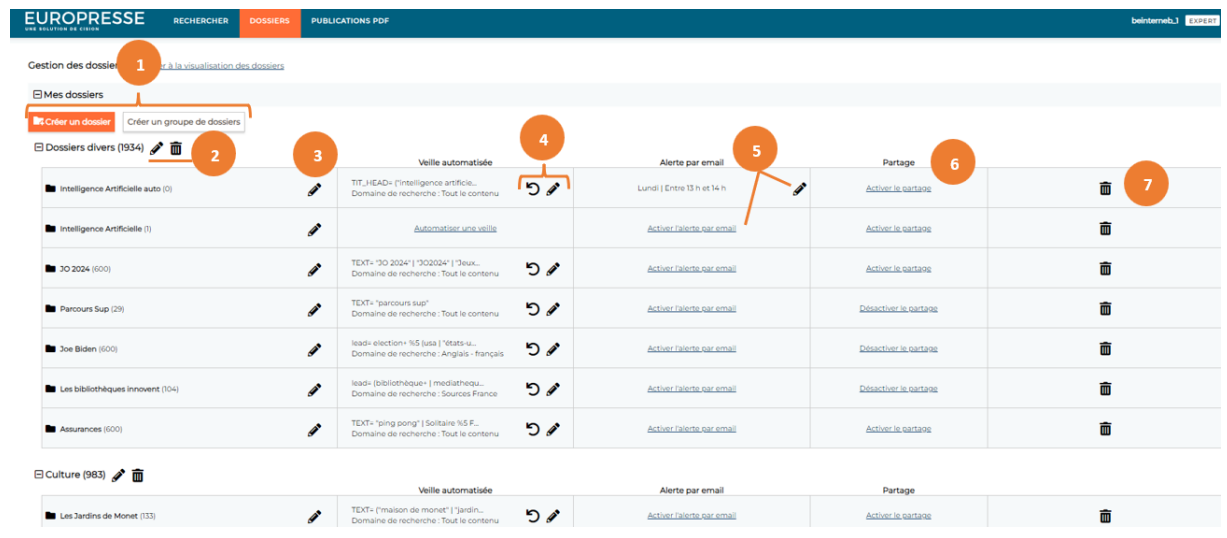

Pour retourner à la visualisation des articles dans vos dossiers, cliquez sur « **Allez à la visualisation des dossiers** ».

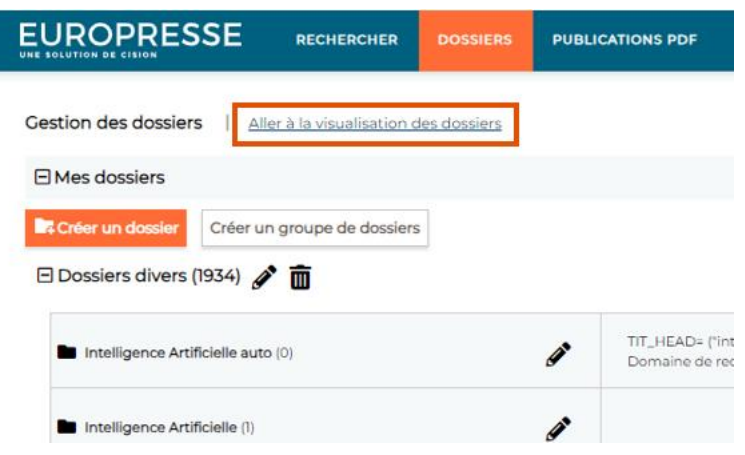

Vous ne trouvez pas la réponse à votre question ?

## Contactez notre équipe Support

Par email : biblio.france@cision.fr

Par téléphone : 01 44 82 66 36

Du lundi au vendredi de 9h à 18h